Released Feb 08

#### 1) Account Master

• New buttons added in the Bill wise Outstanding tab and Opening balance tab. By default records of all the companies and accounting years are displayed. To show records of the selected company and accounting year, click "Show Current" button. Now only the records pertaining to the selected company and accounting year combination will be displayed.

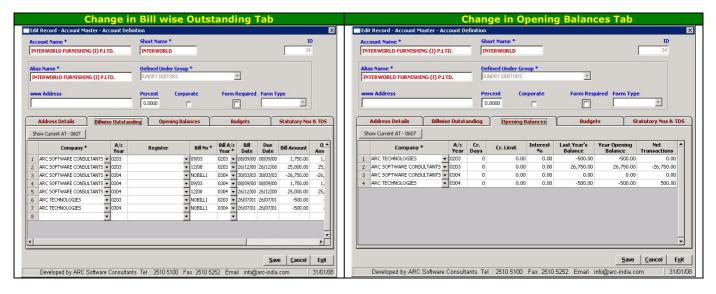

- You can now enter "Alias Name" in proper case.
- Envelop printing changed to print "Alias Name" instead of Account Name.
- "Account Name" is printed in Address Listing and printing sequence changed to A/c Name then Alias Name then Contact Name.
- Added new field for "Email CC", used in the new Outstanding Email generation module
- Change the Field width of "Email to 100 characters.

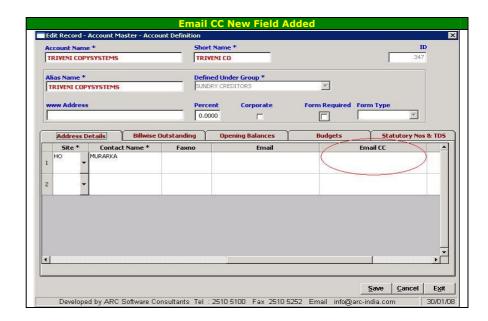

Released Feb 08

### 2) Account Query F8 -

• A/c drop down list box - shows balance and group details along with a/c name.

#### 3) Balance Carry forward -

- The grid is sorted on Company Name
- Provided new checkbox "Uncheck All" to uncheck all check boxes in the grid

### 4) Bank / Cash/ PC Entry -

- Bank Reconciliation Statement sorted on "Cheque No" within a date.
- Receipt printing changed to print "A/c Alias Name" instead of "A/c Name"
- The accounts table will now grow dynamically during entry if you cross the number of rows visible in the table and will again shrink in size once you exit the table edit mode. You can also grow it manually by clicking the downward pointing arrow below the right bottom of the grid.

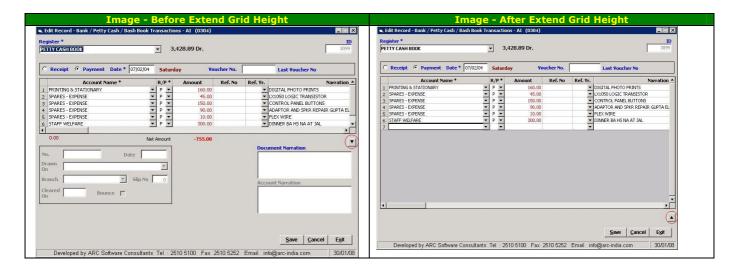

### 5) Consolidated Bank Summary -

• Changed to set the date up to as 2 days + the "from" date.

### 6) Consolidated Statement of O/s -

- Resolved the problem of Company Address and Customer Address getting over written.
- Changed the detailed report format to Increase the gap between printing of details of bills.
- Optional printing of A/c Name instead or Alias Name in the report.

#### 7) Consolidated Trail Balance -

- By default all the companies of the current accounting year are selected.
- Unchecked "Round off Amount" option by default.

Released Feb 08

#### 8) General -

- You can now enter data with embedded single or double quotes. Earlier it used to give an error.
- In all the data entry modules, added 4 new columns in database for "Add Opr", "Add Date", "Edit Opr" and "Edit Date" to store the details of newly added records and last details of the records edited.

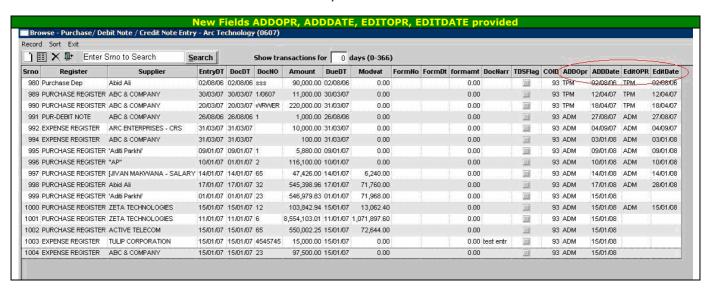

- Provided proper validation of user rights from modules having on line insertion of Items and Accounts.
- Standardized all reports as far as the printing of company name, report title etc is concerned.

#### 9) Interest Statement -

- Within an account the records are now ordered by "Date".
- Added new column for "Source".
- Transaction Amounts now are printed with decimals
- Provide option to Round Off interest calculation to nearest rupee.

#### 10) Item Master -

New buttons added in the Opening balance tab and Budgets tab. By default records of all the
companies and accounting years are displayed. To show records of the selected company and
accounting year, click "Show Current" button. Now only the records pertaining to the selected
company and accounting year combination will be displayed.

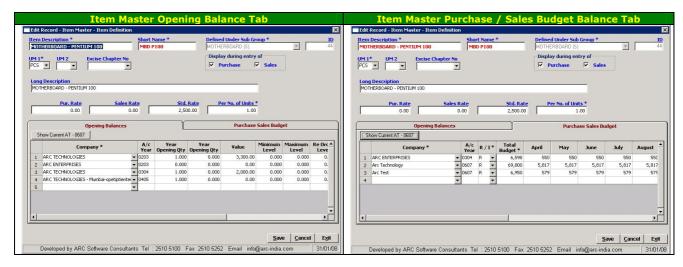

- Now if Item opening balance is locked, then you cannot edit any values in the item master Opening Balances table/grid.
- YOP List Inserted condition for suppression of items whose Value and Rate = 0.

Released Feb 08

### 11) Journal Entry -

• Extend the height of grid when it cross the limit of default rows. Provide 2 buttons for Extend and Resize the Grid height.

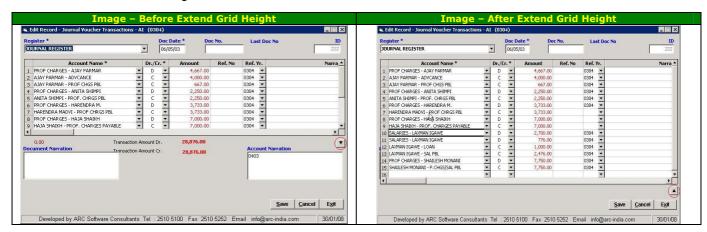

- Provided new option for optional printing of "Account Narration" in document
- Changed the font of Individual narration in Voucher as Arial Narrow.

### 12) Journal Register -

• Added Print "Individual Narration" option.

Released Feb 08

### 13) Ledger -

• New option to 'Show Index at end of Report' – to print alphabetical Index at the end of report, so you can easily locate a particular Account.

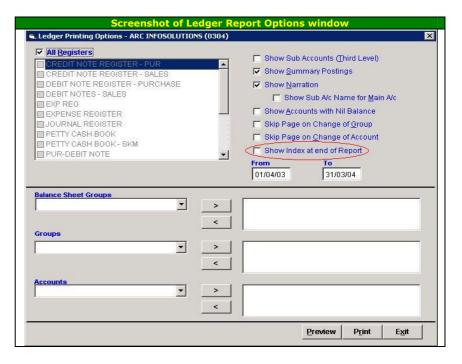

- Change the Zooming Feature while user double clicks on any record, the record opens in the browse grid.
- Double clicking on any entry in the ledger will open up the browse window displaying the entry. Now you can double click on this row to edit the entry or even print out the concerned document from here.

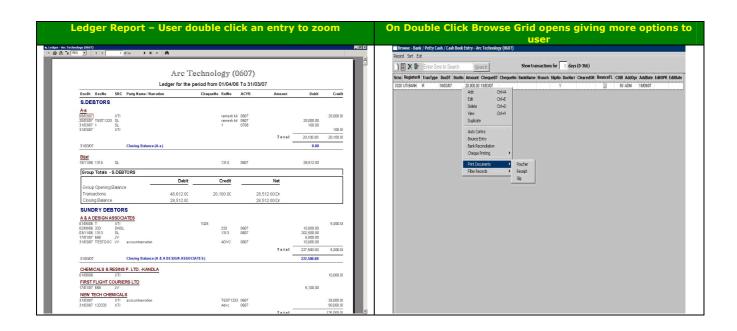

Released Feb 08

### 14) Outstanding Statement - Age wise -

- Ageing will be calculated on "Consider Bills Up To" date.
- Group tree was not showing proper details rectified this error.
- Provide new option to print "Alias Name" instead of "A/c Name".

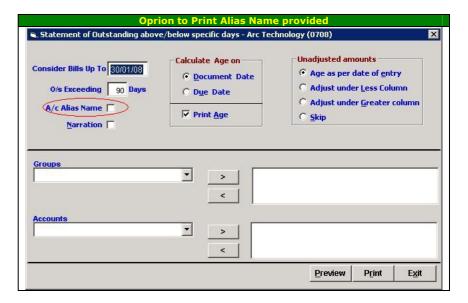

### 15) O/s Statement - Month wise -

- Provided new option to print "Alias Name" instead of "Account Name"
- Age Calculation done on "Consider Bills Up To" entered in Interface.
- Rectified the problem in default mode while debtors radio button is selected the report shows data of creditors
- Provided new feature of optional printing of "Narration".

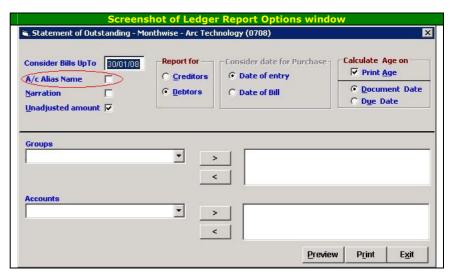

Released Feb 08

### 16) Purchase Entry -

- Inserted validation for restricting the duplicate Accounts in Accounts grid.
- Item grid Freeze "Item Name" column while panning to right
- The item table will now grow dynamically during entry if you cross the number of rows visible in the table and will again shrink in size once you exit the table edit mode. You can also grow it manually by clicking the downward pointing arrow below the right bottom of the grid.

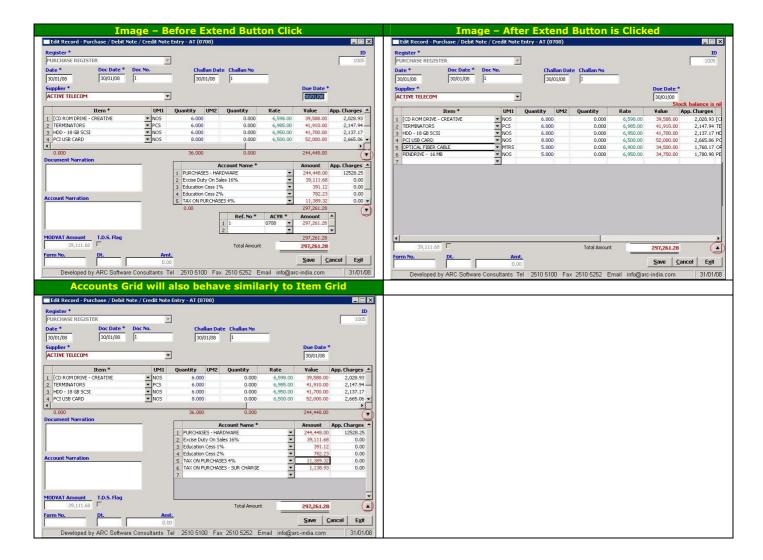

### 17) Purchase Register -

- Item Summary Insert dotted line separator.
- Reduce bottom margin.
- Suppress "Doc Date" if it is same as date of entry.

### 18) Register Master -

Provided validation of User Rights for on line insertion of Accounts.

### 19) Sales / Purchase Analysis -

Cross totals of average rate were wrong – Rectified.

Released Feb 08

### 20) Sales Entry -

- Inserted validation for restricting duplicate Accounts in the Accounts grid.
- Item grid Freeze Item Name column while panning to the right
- The item and accounts table will now grow dynamically during entry if you cross the number of rows visible in the table and will again shrink in size once you exit the table edit mode. You can also grow it manually by clicking the downward pointing arrow below the right bottom of the grid.

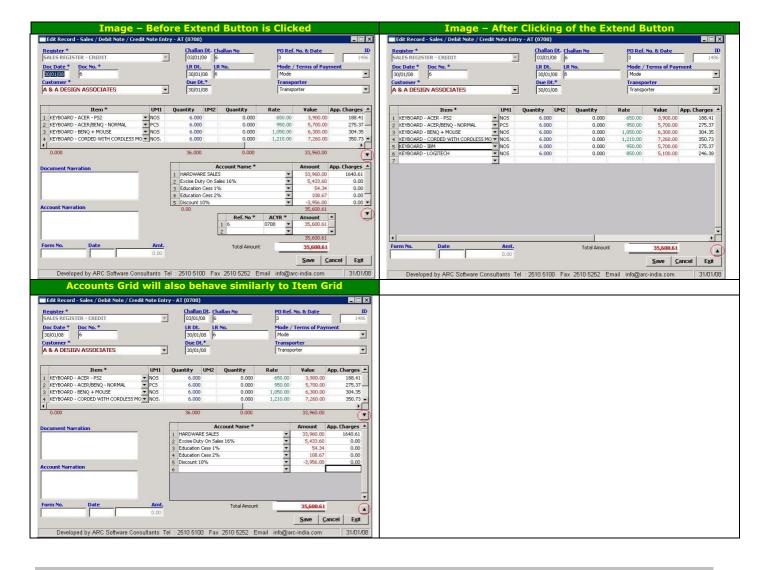

### 21) Sales Register -

- Item Summary Insert dotted line separator.
- Reduce bottom margin.
- Suppress doc date if it is same as date of entry.

### 22) Select Company -

 If one user has clicked on Select Company, then another user cannot select the "Select Company" option – resolved this problem

### 23) Stock Ledger -

- Repeat Item Name on change of page.
- Repeat Group Header on each page.

Released Feb 08

### 24) Stock Adjustment -

- Item grid Freeze "Item Name" column while panning to the right.
- The accounts and item table will now grow dynamically during entry if you cross the number of rows visible in the table and will again shrink in size once you exit the table edit mode. You can also grow it manually by clicking the downward pointing arrow below the right bottom of the grid.

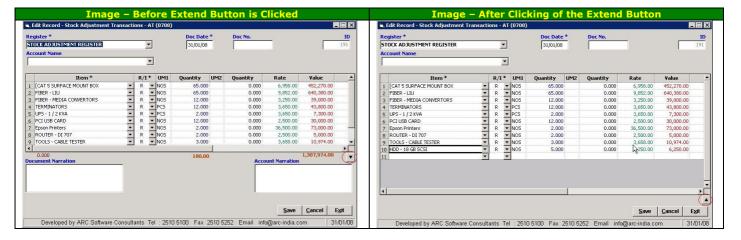

#### 25) Switch User -

• If any form is open, then user can not select Switch User Option – problem rectified.

#### 26) TSD Module -

Added EC 1% to the TDS module and all TDS related transactions

#### 27) Save Report Options -

Provide new feature for saving Report filters and options. When you click on Print Preview button, all
the options you have selected along with the values in the various filters will get saved. So when you
generate the report again, you can fill up the saved values instead of the default values of the report.

### 28) User Master -

New option "Saved Report options" provided - checking this option will save all the options you select
in the reports so that next time if you go for the same report, you can load the saved options instead
of the default options of the package. This feature can be checked globally for all reports or for specific
reports as desired.

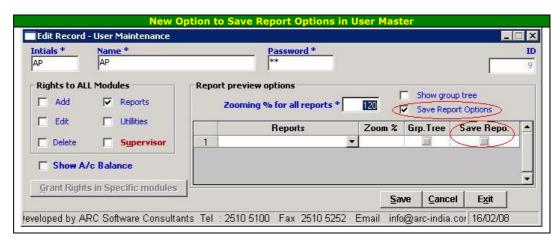

If the Save report Option is checked in the user master, whenever you opt for a report, you get an
option to retrieve the earlier saved values to be selected automatically. If you answer No, the default
options of the package are selected.

Released Feb 08

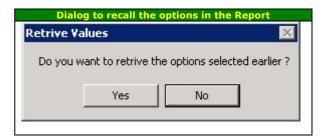

#### 29) Clear Saved Options -

• If for any reason you wish to clear the report option values that are saved, use this utility to do so.

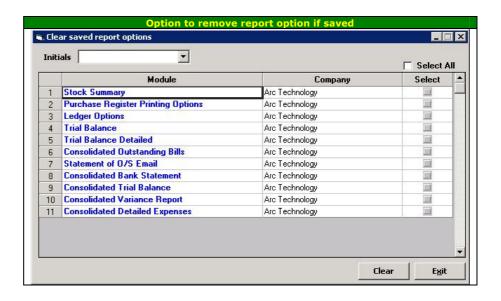

### 30) Credit Usage Report -

• New report added - Party wise Credit Usage – this report generates data for the average credit period availed by the debtors. It considers the weighted average of the days and amount of bills.

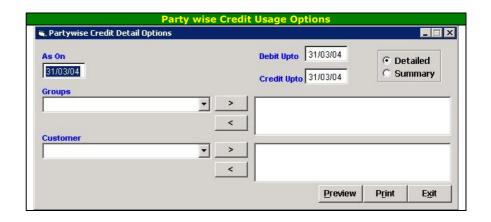

Released Feb 08

### 31) Outstanding Reminders - Email options -

• New report added under Consolidated Reports menu to generate emails for outstanding reminders.

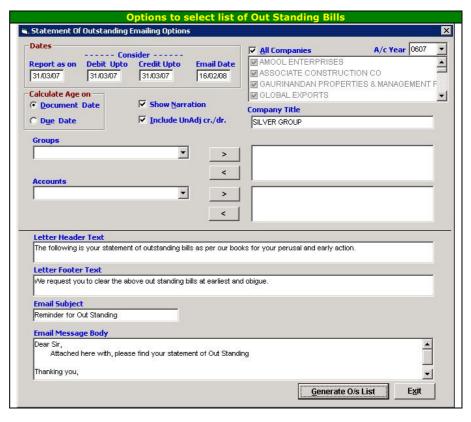

Generate O/s List will show list of all matching bills with the selected criteria. You can send emails to customers, whose email addresses (which are stored in Account Master) appear here. If any Customer's email ID or email CC is not entered in Account Master, then you can type in the email address and update the same in the account master by right clicking on the customer row and selecting the "Update" option.

You can also view the reminder letter by selecting the view option. Select the customers to whom the emails are to be sent and click on the Send button.

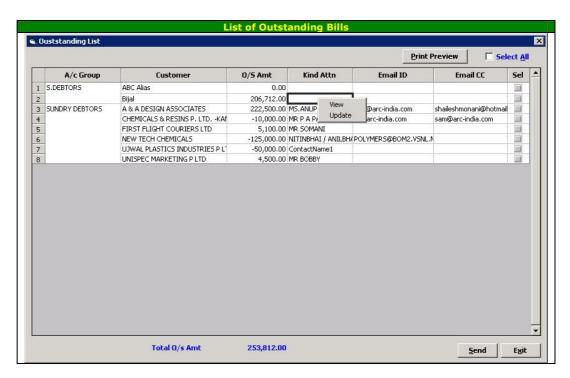

Released Feb 08

### 32) User definable tool bar

The main menu window now can have a user defined tool bar with different buttons which works like tool bars in various applications like Word , Excel etc. toolbars represent short cuts to some activity that you may be doing more frequently. Eg, most of the time you may be adding entries in say Sales and Bank entry modules. You can assign short cuts to these two entry modules thru the toolbar.

A new option has been provided under the Utilities menu called "Assign Toolbar Shortcut".

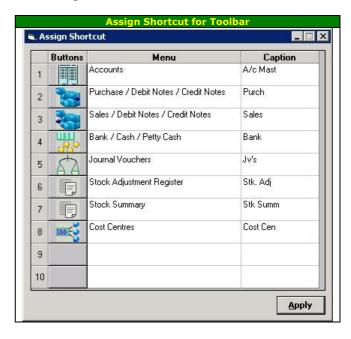

You can have up to 10 buttons on the toolbar. Under the menu column, select the module you wish to assign to the button, provide a short caption to it and you are done. Repeat this for all the 10 buttons if you wish. Click on the 'Apply" button when you are done.

The buttons will appear in the tool bar just below the menu.

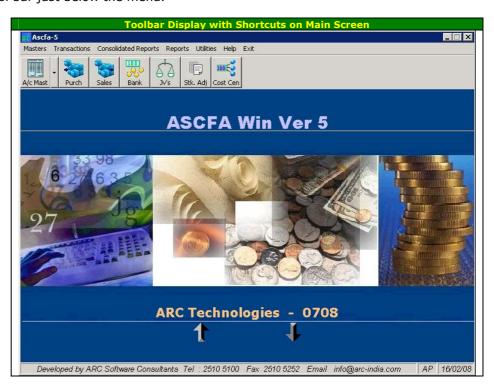

Released Feb 08

If you have assigned any data entry module to a button, clicking the button will directly open the add form for that module (bypassing the browse grid)

If you have assigned either Accounts master or Item master , the button will have a downward pointing arrow which will let you select the addition of Group / Item or Account as applicable to that particular module.

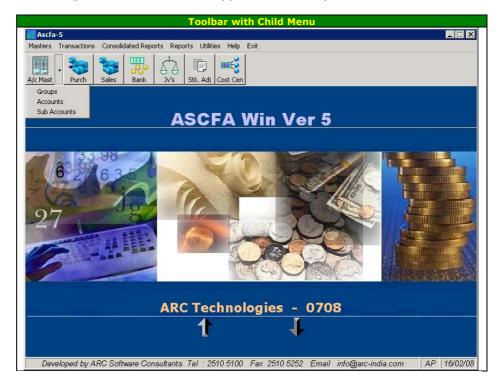

### 33) Stock summary - stock valuation

The stock summary report has been modified to provide you valuation of closing stocks based on FIFO, Weighted Average, Last Purchase Price, Purchase Rate, Sale Rate and on Standard Rate as defined in the item master.

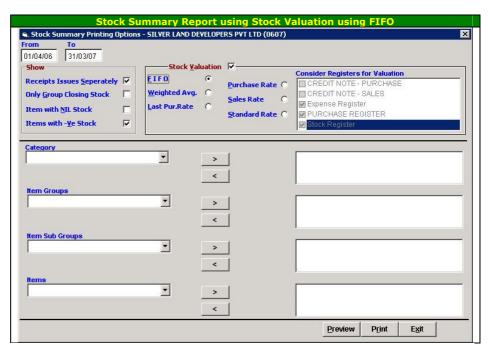

Released Feb 08

### 34) New Utility - User Defined Reports

New feature provided for User Defined Report has also been added.

This feature enables the user to prepare reports out of accounts data in the format as desired. For example you can make most of your customized balance sheet or profit and loss report using this options.

Note that it is not just limited to the above two reports, it can be used to get any kind of information from the accounts and presented into a excel sheet kind of report.

To know the details of this feature click on following link and download User Defined Report Manual.

http://arc-india.com/ASCFAWin-supportpage.html